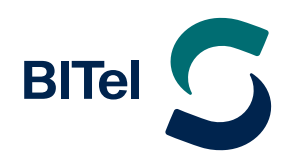

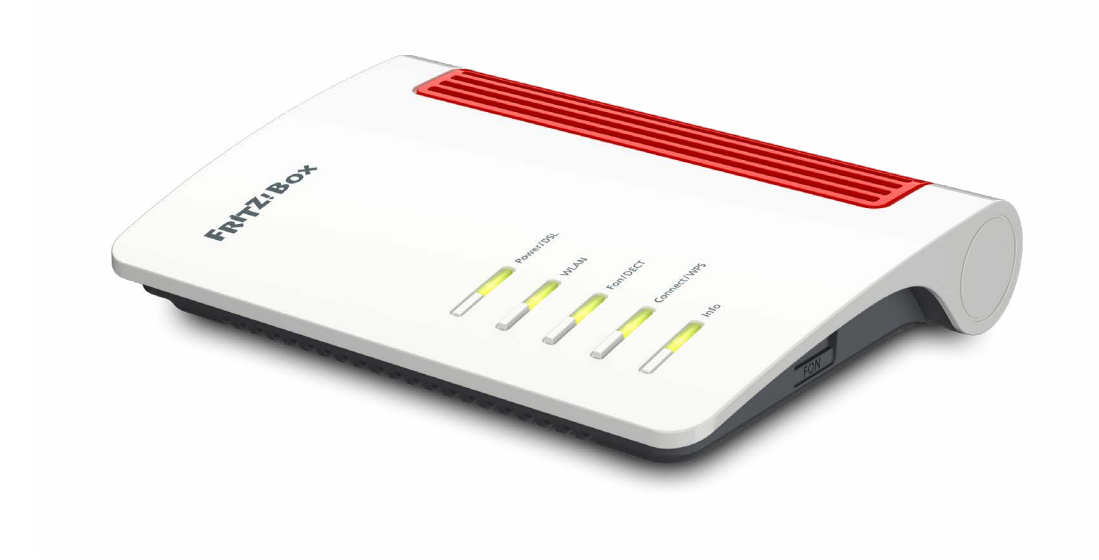

# **Installationsanleitung AVM FRITZ!Box**

## **am Glasfaser-Anschluss der BITel**

 $\rightarrow$  Nutzen Sie diese Anleitung, wenn Sie bei der BITel einen Tarif mit der Bezeichnung "meinGlasfaser" gebucht haben.

## **Inhaltsverzeichnis**

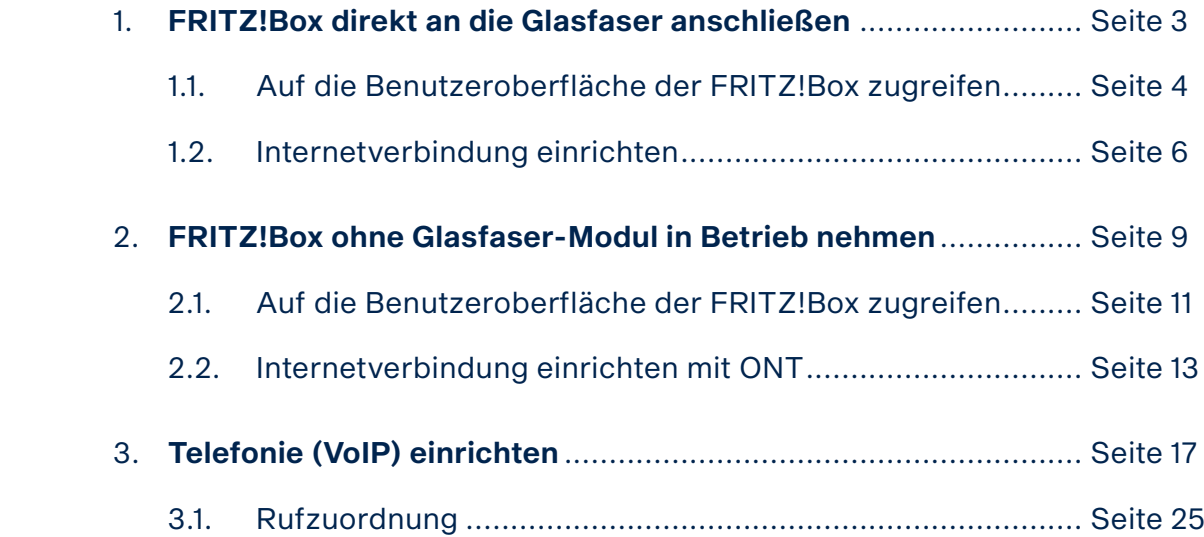

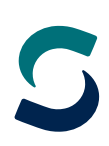

## <span id="page-2-0"></span>**1. FRITZ!Box direkt an die Glasfaser anschließen**

FRITZ!Boxen, die bei der BITel erworben wurden, sind automatisch registriert. Folgen Sie der Anleitung auf Seite 4, wenn Sie eine BITel FRITZ!Box erworben haben.

Eine FRITZ!Box Fiber, die Sie im Einzelhandel erworben haben, muss bei der BITel registriert werden.

Um eine reibungslose Anschaltung zu gewährleisten, füllen Sie bitte spätestens einen Tag vor der Anschaltung das Formular auf unserer Homepage vollständig aus und teilen uns Ihre Modem-ID mit:

#### **www.bitel.de/kontakt/modem-id-mitteilen**

Bei anderen Anliegen nutzen Sie bitte folgende Kontaktmöglichkeiten: **www.bitel.de/kontakt/kontakt-formular**

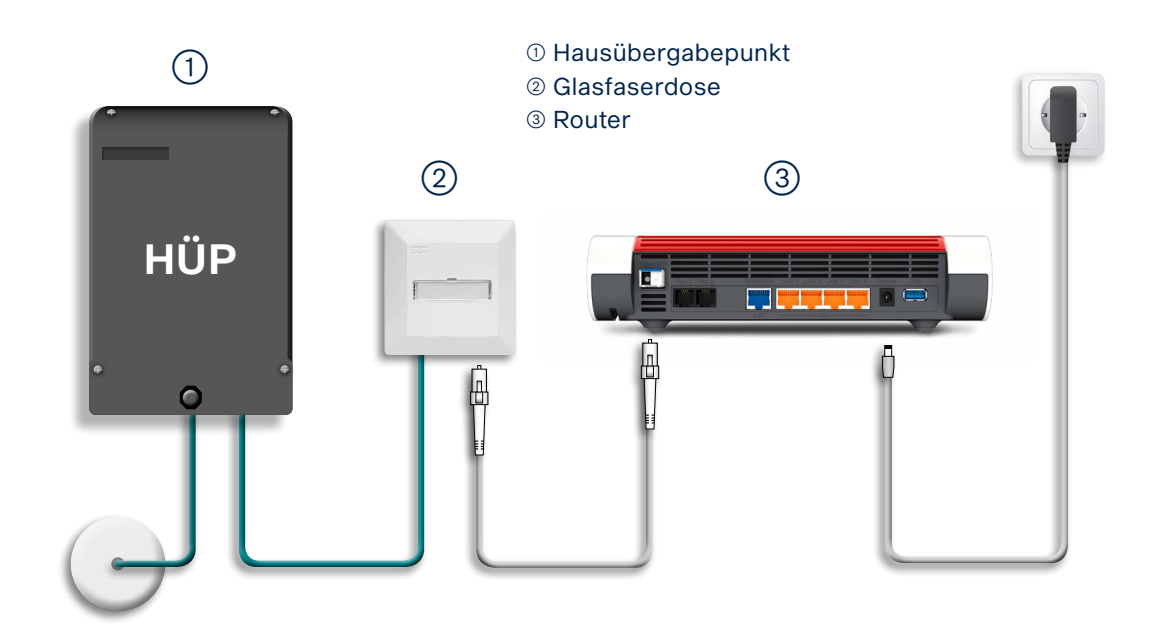

 $\rightarrow$  Um die FRITZ!Box an die Glasfaserdose anschließen zu können, muss das Modul FRITZ!SFP GPON in die FRITZ!Box eingesteckt werden. Um das Modul FRITZ!SFP GPON mit der Glasfaserdose zu verbinden, nutzen Sie das beigefügte 4 Meter lange Glasfaserkabel.

Sollte bei Ihnen noch keine Glasfaserdose vorhanden sein, kontaktieren Sie bitte die BITel unter **service@bitel.de** oder **(05 21) 3 29 31 11**. Ein Techniker wird dann die Glasfaserdose kostenlos in der Nähe des Hausübergabe-Punktes (HÜP) installieren.

> **!!! Achtung !!! Laser Klasse 1 – unsichtbare Laserstrahlung. Bestrahlung der Augen unbedingt vermeiden.**

## <span id="page-3-0"></span>**1.1. Auf die Benutzeroberfläche der FRITZ!Box zugreifen**

Schließen Sie Ihre FRITZ!Box entsprechend dem Anschlussbild an. Bei einem Tarifwechsel, oder wenn ihr Router schon an einem anderen Anschluss genutzt wurde, setzten Sie den Router auf Werkseinstellungen zurück, um falsche Einstellungen zu vermeiden. Dabei gehen alle Einstellungen (Rufzuordnung, Telefonbuch, Ansagen für den internen Anrufbeantworter, etc.) verloren. Um die FRITZ!Box auf Werkseinstellungen zurückzusetzen, schließen Sie ein analoges Telefon bei FON1 an und wählen Sie: #991\*15901590\*. Legen Sie nach 3 Sekunden auf. Der Werksreset dauert ca. 5 Minuten. Während des Werksresets startet die FRITZ!Box neu.

Verbinden Sie als nächstes Ihren Computer per LAN oder WLAN mit der FRITZ!Box.

Öffnen Sie einen Webbrowser (Firefox, Google Chrome, Safari, etc.) und geben Sie in die Adresszeile "**fritz.box**" ein.

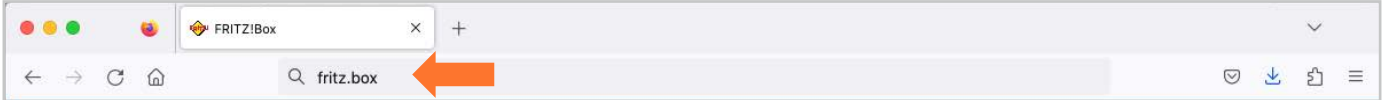

Sollte Ihnen die Anmeldeseite nicht angezeigt werden, geben Sie in die Adresszeile die IP-Adresse der FRITZ!Box ein: "**192.168.178.1**".

Falls Sie auch mit der IP-Adresse nicht auf die Anmeldeseite der FRITZ!Box gelangen, verwenden Sie einen anderen Webbrowser oder überprüfen Sie Ihre Netzwerkeinstellungen.

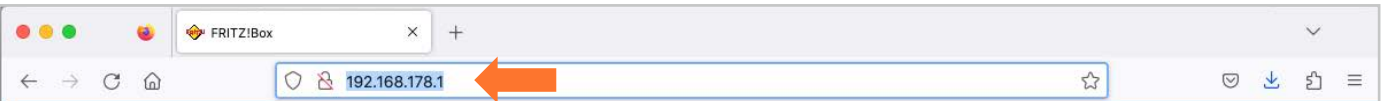

Auf der Anmeldeseite geben Sie das **FRITZ!Box-Kennwort** ein.

Dieses finden Sie auf der Rückseite der FRITZ!Box und auf der beiliegenden Karte. Klicken Sie danach auf ..**Anmelden**".

Bei älteren FRITZ!Box Modellen ist teilweise kein Kennwort vom Hersteller vorgegeben. Dann wurde dieses vom Kunden selbst gewählt. Ist das Kennwort nicht mehr bekannt, kann man die FRITZ!Box nur auf Werkseinstellungen zurücksetzen und dann ein neues Kennwort vergeben.

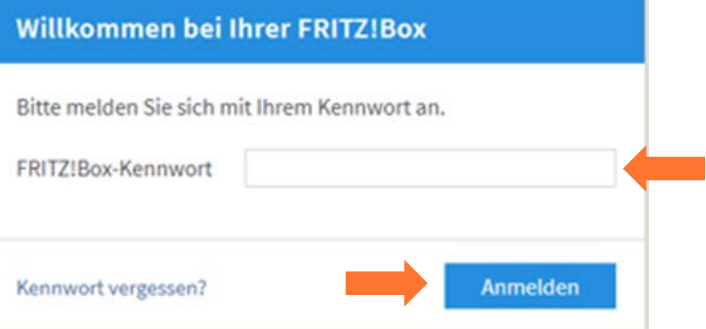

#### $\rightarrow$  Deaktivieren Sie "**Diagnose und Wartung**" und klicken Sie auf "OK".

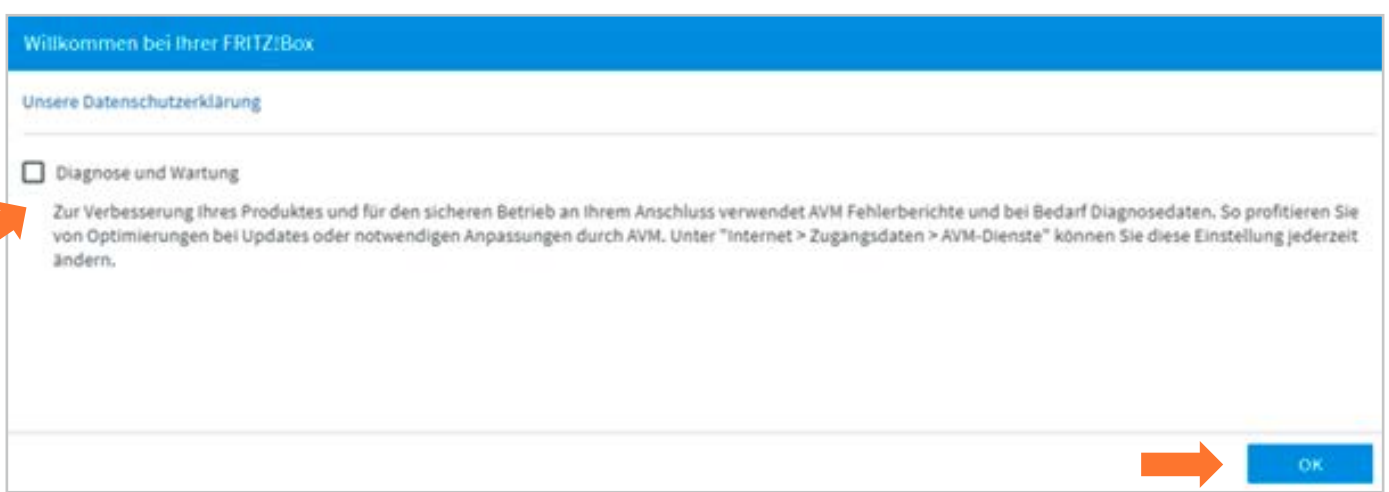

 $\rightarrow$  Beenden Sie den **Einrichtungsassistenten** falls dieser angezeigt wird, da hierbei spezielle Konfigurationseinstellungen nicht berücksichtigt werden. Klicken Sie daher auf "Abbrechen".

Wird diese Seite nicht angezeigt, folgen Sie der Anleitung auf der nächsten Seite.

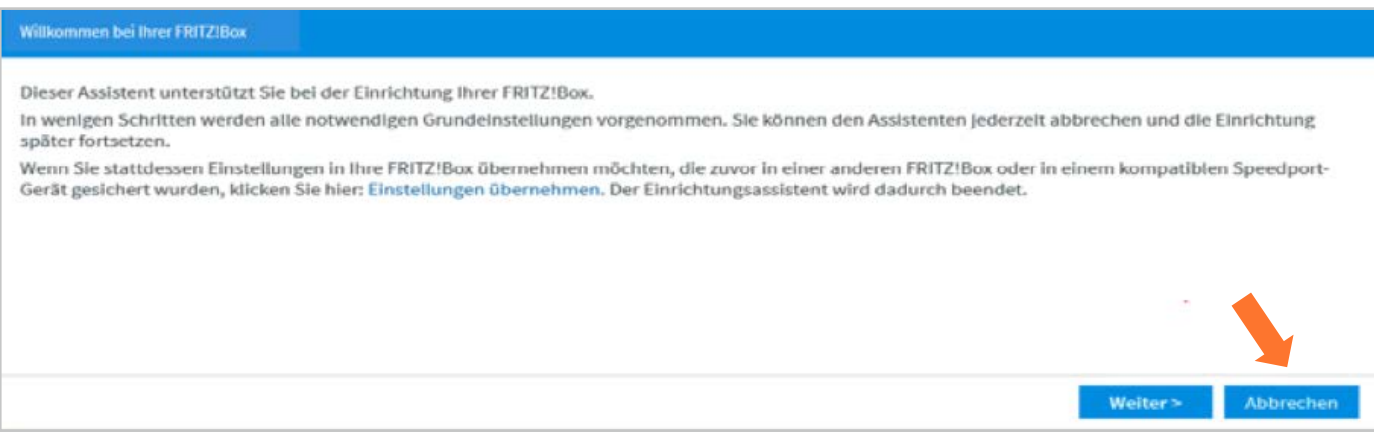

 $\rightarrow$  Bestätigen Sie "Assistenten beenden" und beginnen Sie mit der eigentlichen Konfiguration der FRITZ!Box.

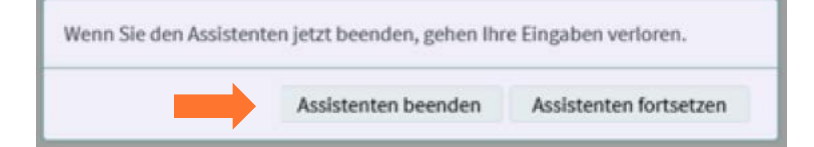

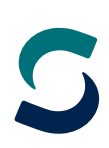

## <span id="page-5-0"></span>**1.2. Internetverbindung einrichten**

Bei älteren Firmware-Versionen muss als erstes die "Erweiterte Ansicht" aktiviert werden.

Ab der Firmware-Version 7.50 ist es nicht mehr nötig die "**Erweiterte Ansicht**" zu aktivieren, da diese immer aktiv ist.

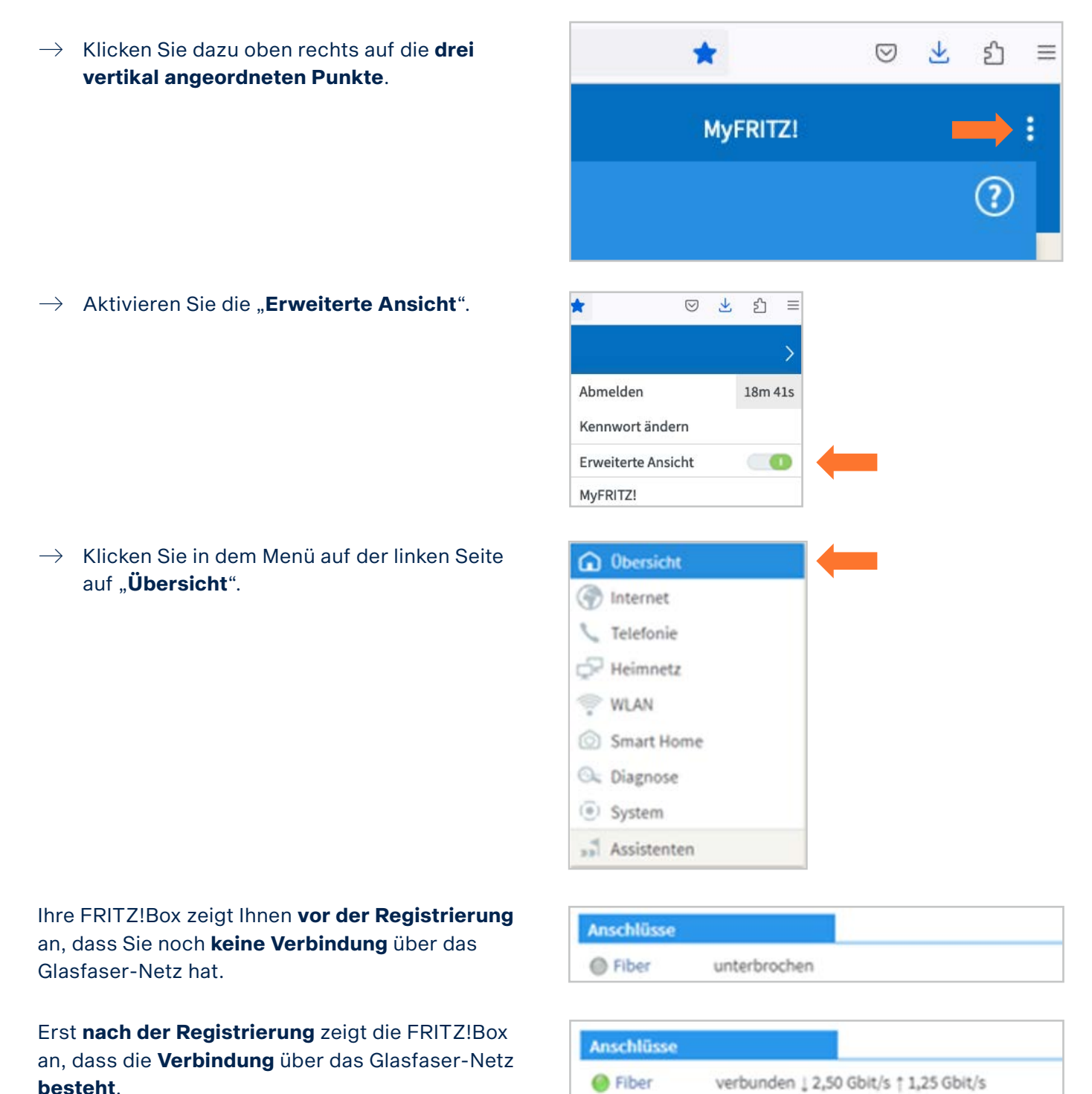

BITel Gesellschaft für Telekommunikation mbH · Berliner Str. 260 · 33330 Gütersloh · Telefon (05 21) 51 - 51 55 · Telefax (05 21) 51 - 77 66 · info@bitel.de · www.bitel.de

 $\rightarrow$  Klicken Sie im Menü auf der linken Seite **Dersicht** auf ..**Internet**". *O* Internet  $\rightarrow$  Klicken Sie danach auf "**Zugangsdaten**". Online-Monitor Zugangsdaten  $\rightarrow$  Wählen Sie bei Internetanbieter: "**weitere Internetanbieter**". Anhieter Bitte wählen Sie den Anbieter, der die Internetverbindung zur Verfügung stellt  $\rightarrow$  Vergeben Sie bei Namen eine eindeutige Internetanhieter anderer Internetanbieter ◡ Bezeichnung wie z.B. "**BITel**". Name **BITel**  $\rightarrow$  Wählen Sie bei "Internetzugang über" Internetzugang über die Option "Fiber (Glasfaser)". Fiber (Glasfaser)

LAN 1

Weiter unten auf der Seite geben Sie Ihre Zugangsdaten ein. Falls der Menüpunkt "Betriebsart" angezeigt wird, aktivieren Sie die Option "**Internetverbindung selbst aufbauen**".

- $\rightarrow$  Den **Benutzernamen** finden Sie auf Ihrer Auftragsbestätigung unter "Ihr Benutzer**name für DSL**".
- $\rightarrow$  Das **Kennwort** finden Sie auf Ihrer Auftragsbestätigung unter "**Ihr BITel-Passwort für E-Mail und DSL**".
- $\rightarrow$  Klicken Sie auf "**Übernehmen**".

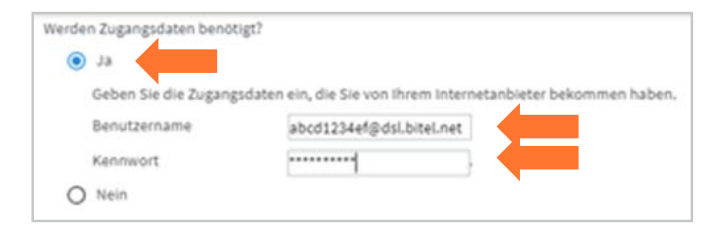

 $\rightarrow$  Klicken Sie auf "OK".

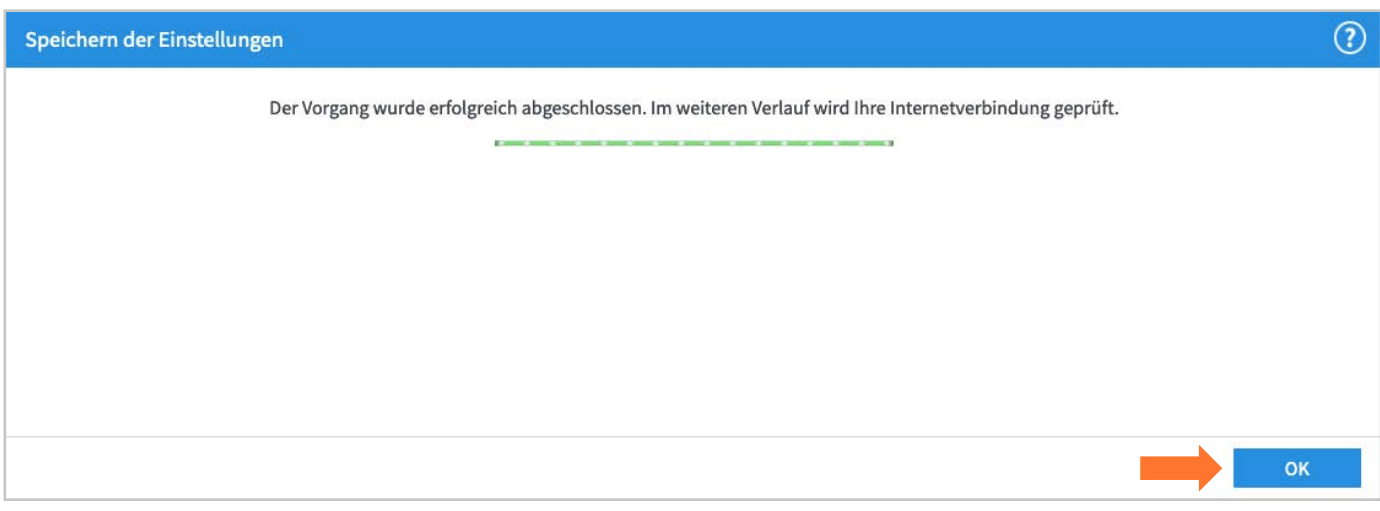

Sollte an dieser Stelle eine Fehlermeldung angezeigt werden, überprüfen Sie bitte nochmal die eingegebenen Zugangsdaten. Wenn alles korrekt eingetragen wurde und die Fehlermeldung weiterhin angezeigt wird, kontaktieren Sie bitte die BITel Störungsstelle unter (**05 21) 3 29 31 11.**

#### $\rightarrow$  Klicken Sie auf "OK".

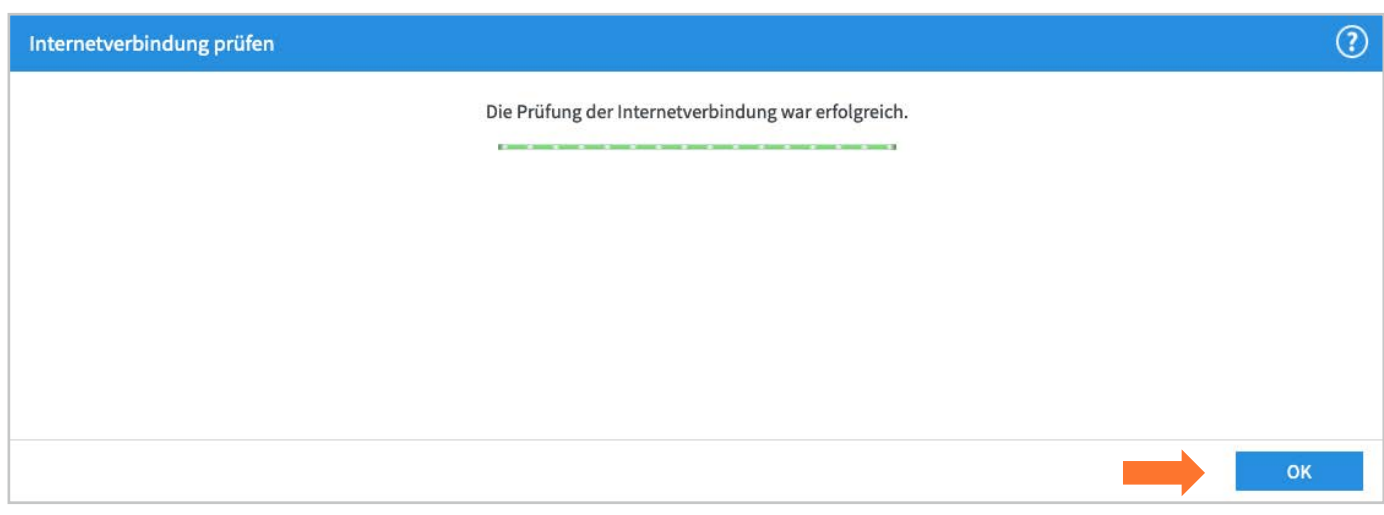

**Ihre Internetverbindung ist nun eingerichtet. Auf der Übersichtsseite der FRITZ!Box kann man sehen, dass die FRITZ!Box die Internetverbindung hergestellt hat.**

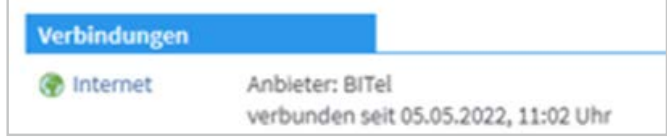

## <span id="page-8-0"></span>**2. FRITZ!Box ohne Glasfaser-Modul in Betrieb nehmen**

Sie benötigen für diese Anschlussvariante einen externen ONT. Diesen können Sie bei der BITel erwerben. ONTs die bei der BITel erworben wurden, sind automatisch registriert. Folgen Sie der Anleitung auf Seite 11, wenn Sie einen ONT bei der BITel erworben haben.

Falls Sie einen ONT verwenden möchten, der im Einzelhandel erworben wurde, muss dieser bei der BITel registriert werden.

Um eine reibungslose Anschaltung zu gewährleisten, füllen Sie bitte spätestens einen Tag vor der Anschaltung das Formular auf unserer Homepage vollständig aus und teilen uns Ihre Modem-ID mit:

#### **www.bitel.de/kontakt/modem-id-mitteilen**

Bei anderen Anliegen nutzen Sie bitte folgende Kontaktmöglichkeiten: **www.bitel.de/kontakt/kontakt-formular**

Die verschiedenen FRITZ!Boxen haben unterschiedlich viele Anschlüsse.

Die erforderlichen Anschlüsse sind bei allen aktuellen FRITZ!Boxen vorhanden. Die Bilder sind vereinfacht dargestellt und dienen nur der Anschaulichkeit. Die Anschlüsse können an Ihrer FRITZ!Box an einer anderen Position oder in einer anderen Farbe sein. Es können auch mehr oder weniger Anschlussmöglichkeiten vorhanden sein als auf den Bildern dargestellt.

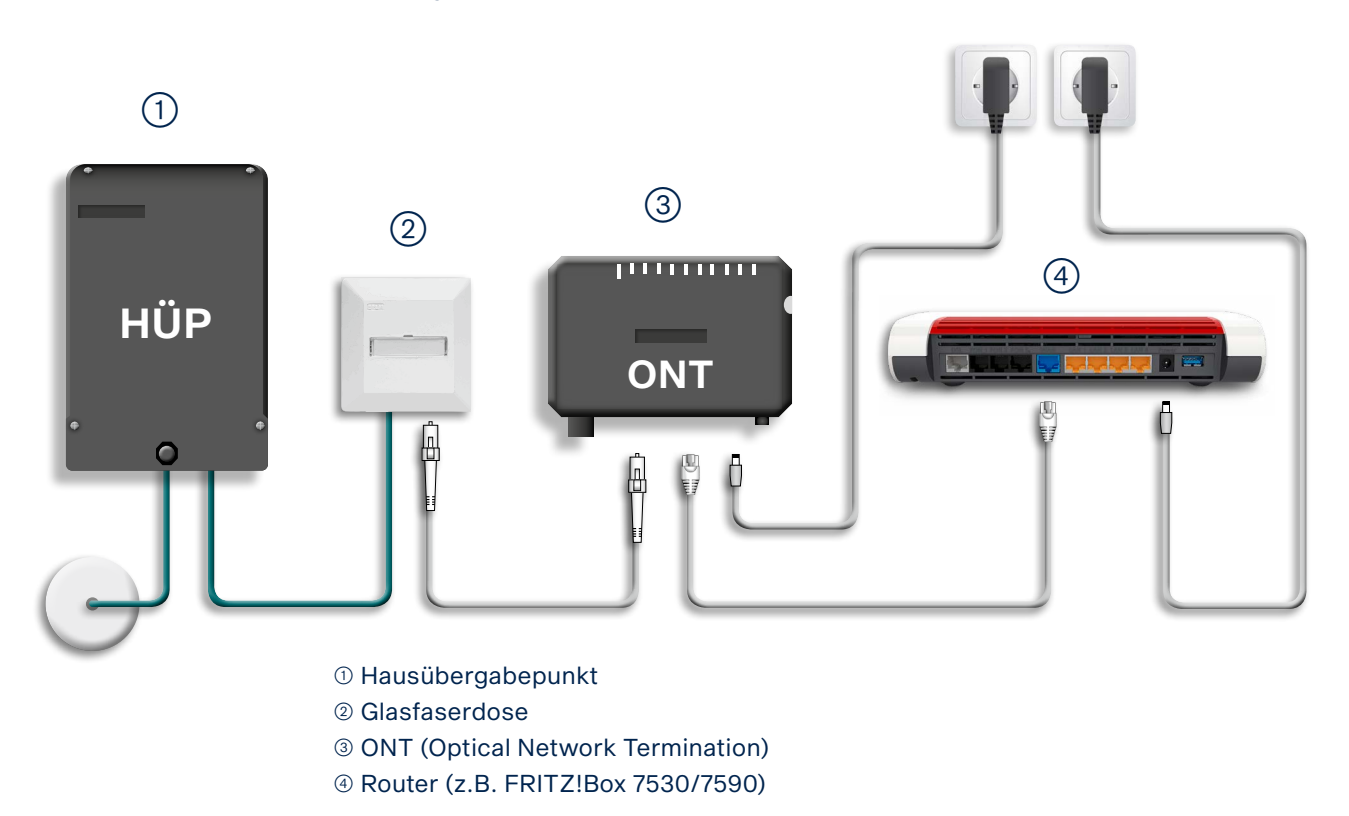

![](_page_9_Picture_1.jpeg)

- $\rightarrow$  Stellen Sie sicher, dass der ONT mit Strom versorgt ist. Die Power-Lampe sollte leuchten. Wenn der Anschluss geschaltet ist, leuchtet auch die PON-Lampe am ONT.
- $\rightarrow$  Verbinden Sie das Glasfaser-Anschlusskabel mit dem grünen SC/APC-Anschluss am ONT und, wie in der Grafik abgebildet, mit dem LC/APC-Anschluss an der Glasfaserdose. Nutzen Sie das beigefügte 1 Meter lange Glasfaser-Anschlusskabel SC/APC 8° zu LC/APC 8°.
- $\rightarrow$  Sollte bei Ihnen noch keine Glasfaserdose vorhanden sein, kontaktieren Sie bitte die BITel unter **service@bitel.de** oder (**05 21) 3 29 31 11**. Ein Techniker wird dann die Glasfaserdose kostenlos in der Nähe des Hausübergabe-Punktes (HÜP) installieren.
- $\rightarrow$  Verbinden Sie die FRITZ!Box mit dem ONT, indem Sie ein Netzwerkkabel (mind. CAT 6) **am ONT bei GE bzw. LAN1** anschließen und an der **FRITZ!Box am WAN Anschluss**. Manche FRITZ!Boxen haben einen separaten blauen WAN-Anschluss (z.B: FRITZ!Box 7590, 5590). Andere FRITZ!Boxen nutzen LAN1 als WAN-Anschluss (z.B: FRITZ!Box 7430, 7490, 7530, 5530). Sobald die Verbindung zur FRITZ!Box hergestellt ist, leuchtet am ONT die LAN-Lampe.
- $\rightarrow$  Der DSL-Anschluss der FRITZ!Box wird bei einem Glasfaseranschluss nicht genutzt!

## <span id="page-10-0"></span>**2.1. Auf die Benutzeroberfläche der FRITZ!Box zugreifen**

Schließen Sie Ihre FRITZ!Box entsprechend des Anschlussbilds an. Bei einem Tarifwechsel, oder wenn ihr Router schon an einem anderen Anschluss genutzt wurde, setzten Sie den Router auf Werkseinstellungen zurück, um falsche Einstellungen zu vermeiden. Dabei gehen alle Einstellungen (Rufzuordnung, Telefonbuch, Ansagen für den internen Anrufbeantworter, etc.) verloren. Um die FRITZ!Box auf Werkseinstellungen zurück zu setzen, schließen Sie ein analoges Telefon bei FON1 an und wählen Sie: **#991\*15901590\***. Legen Sie nach 3 Sekunden auf. Der Werksreset dauert ca. 5 Minuten. Während dem Werksreset startet die FRITZ!Box neu.

Verbinden Sie als nächstes Ihren Computer per LAN oder WLAN mit der FRITZ!Box.

Öffnen Sie einen Webbrowser (Firefox, Google Chrome, Safari, etc.) und geben Sie in die Adresszeile "**fritz.box**" ein.

![](_page_10_Picture_120.jpeg)

Sollte Ihnen die Anmeldeseite nicht angezeigt werden, geben Sie in die Adresszeile die IP-Adresse der FRITZ!Box ein: "192.168.178.1".

Falls Sie auch mit der IP-Adresse nicht auf die Anmeldeseite der FRITZ!Box gelangen, verwenden Sie einen anderen Webbrowser oder überprüfen Sie Ihre Netzwerkeinstellungen.

![](_page_10_Picture_121.jpeg)

Auf der Anmeldeseite geben Sie das **FRITZ!Box-Kennwort** ein.

Dieses finden Sie auf der Rückseite der FRITZ!Box und auf der beiliegenden Karte. Klicken Sie danach auf ..**Anmelden**".

Bei älteren FRITZ!Box-Modellen ist teilweise kein Kennwort vom Hersteller vorgegeben. Dann wurde dieses vom Kunden selbst gewählt. Ist das Kennwort nicht mehr bekannt, kann man die FRITZ!Box nur auf Werkseinstellungen zurücksetzen und dann ein neues Kennwort vergeben.

![](_page_10_Picture_122.jpeg)

#### $\rightarrow$  Deaktivieren Sie "**Diagnose und Wartung**" und klicken Sie auf "OK".

![](_page_11_Picture_75.jpeg)

#### $\rightarrow$  Beenden Sie den **Einrichtungsassistenten** falls dieser angezeigt wird, da hierbei spezielle Konfigurationseinstellungen nicht berücksichtigt werden. Klicken Sie daher auf "Abbrechen".

Wird diese Seite nicht angezeigt, folgen Sie der Anleitung auf der nächsten Seite.

![](_page_11_Picture_76.jpeg)

 $\rightarrow$  Bestätigen Sie "Assistenten beenden" und beginnen Sie mit der eigentlichen Konfiguration der FRITZ!Box.

![](_page_11_Picture_8.jpeg)

## <span id="page-12-0"></span>**2.2. Internetverbindung einrichten mit ONT**

Wenn Sie Ihren Router bei BITel gekauft haben, wird in der Regel ein Großteil der Konfiguration automatisch durchgeführt, sobald der Anschluss bereitgestellt wurde. Damit diese Automatik funktioniert, muss sich die FRITZ!Box im Auslieferungszustand befinden und richtig angeschlossen sein. Bitte folgen Sie der Anleitung ab Seite 25 wenn Sie auf der Übersichtsseite sehen, dass die Internetverbindung und die Telefonie bereits automatisch eingerichtet wurde.

![](_page_12_Picture_4.jpeg)

Wenn Sie Ihre FRITZ!Box nicht bei BITel gekauft haben, oder die Automatik ausnahmsweise nicht funktioniert, folgen Sie der Anleitung.

Der "LAN-Ausgang" (mit GE bzw. LAN1 beschriftet) des Glasfaser-Modems (ONT) muss mit dem WAN-Anschluss (ggf. LAN1) der FRITZ!Box verbunden sein.

Auf der Übersichtsseite der FRITZ!Box sehen Sie dann, dass Ihr Router nicht über den DSL-Anschluss, sondern über den WAN-Anschluss verbunden ist (am ONT leuchtet jetzt auch die LAN-Lampe).

![](_page_12_Picture_8.jpeg)

Bei älteren Firmware-Versionen muss als erstes die "**Erweiterte Ansicht**" aktiviert werden.

Ab der Firmware-Version 7.50 ist es nicht mehr nötig die "**Erweiterte Ansicht**" zu aktivieren, da diese immer aktiv ist.

 $\rightarrow$  Klicken Sie dazu oben rechts auf die **drei vertikal angeordneten Punkte**.

![](_page_12_Picture_12.jpeg)

![](_page_13_Picture_145.jpeg)

**An dieser Stelle gibt es bei den unterschiedlichen FRITZ!Boxen drei Varianten.**

### **Variante 1:** (z.B: FRITZ!Box 7430, FRITZ!Box 7490, FRITZ!Box 7530, FRITZ!Box 7590)

- $\rightarrow$  Wählen Sie bei Internetanbieter: "**weitere Internetanbieter**".
- $\rightarrow$  Wählen Sie bei der unteren Auswahl: "**anderer Internetanbieter**".
- $\rightarrow$  Vergeben Sie bei Namen eine eindeutige Bezeichnung wie z.B. "**BITel**".

![](_page_13_Picture_146.jpeg)

 $\rightarrow$  Wählen Sie bei Anschluss: "Anschluss an externes Modem oder Router".

#### Anschluss

Geben Sie an, wie der Internetzugang hergestellt werden soll.

- Anschluss an einen DSL-Anschluss Wählen Sie diesen Zugang, wenn die FRITZ!Box mit dem DSL-Kabel mit Ihrem DSL-Anschluss verbunden ist. Das in der FRITZ!Box integrierte DSL-Modem wird für die Internetverbindung genutzt.
- Anschluss an ein Kabelmodem (Kabelanschluss) Wählen Sie diesen Zugang, wenn die FRITZ!Box über "LAN" an ein Kabelmodem, das die Internetverbindung herstellt angeschlossen ist.
- Anschluss an externes Modem oder Router

Wählen Sie diesen Zugang, wenn die FRITZ!Box über "LAN" an ein bereits vorhandenes externes Modem oder einen Router angeschlossen ist.

### **Variante 2:** (z.B: FRITZ!Box 5530 Fiber)

- $\rightarrow$  Wählen Sie bei Internetanbieter: "**andere Internetanbieter**" aus.
- $\rightarrow$  Geben Sie bei Name eine eindeutige Bezeichnung ein, z.B. "**BITel**".
- $\rightarrow$  Wählen Sie bei Internetzugang über die Option "LAN 1" aus.

![](_page_14_Picture_191.jpeg)

#### **Variante 3:** (z.B: FRITZ!Box 5590 Fiber)

- $\rightarrow$  Wählen Sie bei Internetanbieter: "**andere Internetanbieter**" aus.
- $\rightarrow$  Geben Sie bei Name eine eindeutige Bezeichnung ein, z.B. "BITel".
- $\rightarrow$  Wählen Sie bei Internetzugang über die Option "**WAN**" aus.

![](_page_14_Picture_192.jpeg)

Weiter unten auf der Seite geben Sie Ihre Zugangsdaten ein. Bei dem Menüpunkt "Betriebsart" lassen Sie die Option "Internetverbindung selbst aufbauen" unverändert.

- i Wählen Sie bei "**Werden Zugangsdaten benötigt**" die Option "Ja" aus.
- $\rightarrow$  Den **Benutzernamen** finden Sie auf Ihrer Auftragsbestätigung unter "Ihr Benutzer**name für DSL**".
- $\rightarrow$  Das **Kennwort** finden Sie auf Ihrer Auftragsbestätigung unter "**Ihr BITel-Passwort für E-Mail und DSL**".

![](_page_14_Picture_193.jpeg)

- $\rightarrow$  Klicken Sie auf "**Verbindungseinstellungen ändern**".
- $\rightarrow$  Geben Sie bei "**Downstream**" und "Upstream" jeweils "1000" ein.
- $\rightarrow$  Klicken Sie anschließend auf "**Übernehmen**".

![](_page_15_Picture_130.jpeg)

 $\rightarrow$  Bestätigen Sie den Hinweis mit "OK".

#### fritz.box enthält

Mit Übernahme der Einstellungen wird die "LAN 1"-Buchse Ihrer FRITZ! Box zur WAN-Schnittstelle (Verbindung zum Internet).

Achtung: Die Oberfläche Ihrer FRITZ!Box ist danach nur noch über WLAN, LAN 2, LAN 3 erreichbar.

![](_page_15_Figure_10.jpeg)

#### $\rightarrow$  Bestätigen Sie mit "OK".

Der Vorgang wurde erfolgreich abgeschlossen. Im weiteren Verlauf wird Ihre Internetverbindung geprüft.

#### $\rightarrow$  Bestätigen Sie mit "OK".

Die Prüfung der Internetverbindung war erfolgreich.

![](_page_15_Figure_15.jpeg)

**Die Internetverbindung ist nun eingerichtet über den WAN-Anschluss (bzw. LAN 1).** 

in.

![](_page_15_Picture_131.jpeg)

![](_page_16_Picture_1.jpeg)

## <span id="page-16-0"></span>**3. Telefonie (VoIP) einrichten**

Überprüfen Sie als erstes die Firmware-Version.

Bei einigen FRITZ!Boxen kann die Telefonie nur mit der aktuellsten Firmware-Version funktionsfähig eingerichtet werden.

![](_page_16_Picture_5.jpeg)

Wenn ein Update durchgeführt wurde, startet die FRITZ!Box ggf. einmal neu. Dann müssen Sie sich einmal neu an der FRITZ!Box anmelden. Der Vorgang wird auf Seite 11 beschrieben.

 $\rightarrow$  Klicken Sie links im Menü auf "**Telefonie**". Übersicht M  $\rightarrow$  Klicken Sie auf "eigene Rufnummern". *O* Internet **Telefonie** Λ Anrufe Anrufbeantworter Telefonbuch Weckruf Fax Rufbehandlung Telefoniegeräte **Eigene Rufnummern**  $\Box$  Heimnetz **WLAN DECT**  $\rightarrow$  Wählen Sie oben die Registerkarte L Telefonie > Eigene Rufnummern "**Anschlusseinstellungen**". Rufnummern Anschlusseinstellungen Sprachübertragung  $\rightarrow$  Tragen Sie die Landesvorwahl und Ihre Standortangaben Ortsvorwahl ein. Beispiel für Bielefeld: "521". Land Deutschland  $\checkmark$ Landesvorwahl 00 49

 $\overline{0}$ 

 $521$ 

Ortsvorwahl

#### $\rightarrow$  Deaktivieren Sie "**Festnetz aktiv**" (wird bei manchen FRITZ!Box Modellen nicht angezeigt).

![](_page_18_Picture_138.jpeg)

Aktivieren Sie diese Funktion, wenn Sie an ihrem analogen Festnetzanschluss sowohl Telefonate als auch Faxe empfangen wollen.

#### i Deaktivieren Sie "**Ersatzverbindung verwenden**" (wird bei manchen FRITZ!Box Modellen nicht angezeigt).

### Ersatzverbindung Ersatzverbindung verwenden Wenn die Anwahl über einen Internettelefonie-Anbieter scheitert, wird der Gesprächsaufbau automatisch über andere Rufnummern versucht. Hinweis: Sie telefonieren dann zum Tarif des jeweiligen Anbieters.

#### Klicken Sie ganz unten links auf der Seite auf "Einstellungen ändern".

#### Telefonieverbindung Wenn Ihr Internetanbieter für die Telefonieverbindung eine zusätzliche Internetverbindung vorsieht, tragen Sie bitte hier die entsprechenden Angaben ein. Ändern Sie vorkonfigurierte Einstellungen die Telefonieverbindung nur dann, wenn dies ausdrücklich von Ihrem Internetanbieter vorgegeben wird. Einstellungen ändern v

#### $\rightarrow$  Deaktivieren Sie "**Faxübertragung auch mit T.38**".

#### $\rightarrow$  Deaktivieren Sie "**Portweiterleitung des Internet-Routers für Telefonie aktiv halten".**

#### i Klicken Sie ganz unten auf "**Verbindungseinstellungen für DSL/WAN**".

#### Telefonieverbindung Wenn Ihr Internetanbieter für die Telefonieverbindung eine zusätzliche Internetverbindung vorsieht, tragen Sie bitte hier die entsprechenden Angaben ein. Ändern Sie vorkonfigurierte Einstellungen für die Telefonieverbindung nur dann, wenn dies ausdrücklich von Ihrem Internetanbieter vorgegeben wird. Finstellungen ändern A Hinweis: Rufnummern für die Internettelefonie und deren Anmeldedaten geben Sie nicht auf dieser Seite ein. Die Konfiguration der Rufnummern können Sie im Bereich "Telefonie > Eigene Rufnummern > Rufnummern" vornehmen. Faxübertragung auch mit T.38 Wenn Ihr Telefonieanbieter das Verfahren T.38 unterstützt, nutzt FRITZ!Box dieses Verfahren als Option für den Empfang und das Senden von Faxen. Portweiterleitung des Internet-Routers für Telefonie aktiv halten Diese Option kann dann erforderlich werden, wenn der Internet-Router ankommende Telefonate nicht mehr an FRITZ!Box weiterleitet. FRITZ!Box hält die Portweiterleitungen des Internet-Routers für Telefonie aktiv. Portweiterleitung aktiv halten alle Verbindungseinstellungen für DSL/WAN ▼

- $\rightarrow$  Aktivieren Sie die Option "**VLAN für Internettelefonie wird benötigt**".
- → Geben Sie bei VLAN-ID: "2222" ein.
- $\rightarrow$  Geben Sie bei PBit: "**5**" ein.
- $\rightarrow$  Aktivieren Sie "**Für Internet-Telefonie eine separate Verbindung nutzen (PVC)**".
- $\rightarrow$  Bei "**Werden Zugangsdaten benötigt**" klicken Sie ganz unten auf "Nein".
- $\rightarrow$  Klicken Sie auf "**IP-Adresse automatisch über DHCP beziehen**".
- $\rightarrow$  Klicken Sie auf "**Übernehmen**".

![](_page_19_Picture_125.jpeg)

#### $\rightarrow$  Klicken Sie als nächstes oben auf die Registrierkarte "Rufnummern".

![](_page_19_Figure_11.jpeg)

- $\rightarrow$  Klicken Sie unten rechts auf .. **Neue Rufnumme**r".
- $\rightarrow$  Wählen Sie bei Telefonie-Anbieter: "**Anderer Anbieter**" aus.
- $\rightarrow$  Tragen Sie bei "**Rufnummer für die Anmeldung**" Ihre Rufnummer mit Vorwahl ohne Trennungszeichen ein.
- $\rightarrow$  Tragen Sie bei "Interne Rufnummer in der FRITZ!Box" die Rufnummer ohne Vorwahl ein.

![](_page_20_Picture_159.jpeg)

- $\rightarrow$  Tragen Sie bei "**Benutzername**" Ihre Rufnummer mit Vorwahl ohne Trennungszeichen ein.
- $\rightarrow$  Tragen Sie bei "**Kennwort**" das Passwort für die Rufnummer ein, wie Sie in der Auftragsbestätigung hinter der Rufnummer angegeben ist.
- $\rightarrow$  Tragen Sie bei "**Registrar"** "sip.bitel.net" ein.

Die Felder "Authentifizierungsname", "Proxy-Server", "STUN-Server" und "Ortsvorwahl" bleiben frei.

![](_page_20_Picture_160.jpeg)

- $\rightarrow$  Klicken Sie auf "**Weitere Einstellungen**".
- $\rightarrow$  Ändern Sie die **DTMF-Übertragung** auf "RTP oder Inband".
- $\rightarrow$  Deaktivieren Sie "**Ortsvorwahl für ausgehende Gespräche einfügen**".

![](_page_20_Picture_161.jpeg)

#### $\rightarrow$  Klicken Sie auf "**Weiter**".

![](_page_21_Picture_72.jpeg)

Sollte an dieser Stelle eine Fehlermeldung angezeigt werden, überprüfen Sie bitte nochmal die Einstellungen inkl. Rufnummer und Kennwort.

#### $\rightarrow$  Klicken Sie auf "**Weiter**".

![](_page_21_Picture_73.jpeg)

**Die erste Rufnummer ist nun registriert und kann verwendet werden.** Wenn Sie weitere Rufnummern registrieren möchten, wiederholen Sie den Vorgang ab Seite 23.

#### $\rightarrow$  Klicken Sie auf das "**Stiftsymbol**" zum Bearbeiten der Rufnummer.

![](_page_21_Picture_74.jpeg)

- $\rightarrow$  Klicken Sie auf **Rufnummernformat.**
- $\rightarrow$  Wählen Sie bei Landesvorwahl: "**keine**".
- $\rightarrow$  Wählen Sie bei Ortsvorwahl: "**keine**".
- $\rightarrow$  Aktivieren Sie "Ausgehende Notrufe ohne Vorwahlen übermitteln".

![](_page_22_Picture_97.jpeg)

- $\rightarrow$  Klicken Sie unten links auf "**Weitere Einstellungen**".
- i Wählen Sie bei Rufnummernunterdrückung (CLIR): "**CLIR über \*31\***".
- $\rightarrow$  Wählen Sie bei Paketgröße in Millisekunden: "20".

![](_page_22_Picture_98.jpeg)

- $\rightarrow$  Deaktivieren Sie weiter unten "**Rufnummer für die Anmeldung verwenden**".
- $\rightarrow$  Deaktivieren Sie "Anmeldung immer über eine Internetverbindung".
- $\rightarrow$  Klicken Sie auf "**Übernehmen**".

![](_page_23_Picture_64.jpeg)

![](_page_23_Picture_6.jpeg)

**Die Grundfunktionen der FRITZ!Box sind nun konfiguriert. Auf der Übersichtsseite sollte nun Internet und Telefonie grün angezeigt werden.**

![](_page_23_Picture_65.jpeg)

## <span id="page-24-0"></span>**3.1. Rufzuordnung**

- $\rightarrow$  Klicken Sie links im Menü auf "**Telefonie**".
- $\rightarrow$  Klicken Sie auf .**Telefoniegeräte**".

![](_page_24_Picture_5.jpeg)

Auf dieser Seite können Sie festlegen, welches Telefon auf welche Rufnummer reagieren soll und welches Telefon welche Rufnummer übermitteln soll. In diesem Fall würde das Telefon, das bei FON1 an der FRITZ!Box angeschlossen ist, klingeln, wenn die Rufnummer 32922616 angerufen wird und auch diese Rufnummer bei abgehenden Gesprächen übermitteln.

Das Telefon, das bei FON2 angeschlossen ist, würde bei allen Rufnummern klingeln die in dieser FRITZ!Box registriert sind. Da keine Rufnummer definiert ist, die bei ausgehenden Gesprächen übermittelt werden soll, kann es sein, das ausgehende Gespräche nicht zustande kommen.

 $\rightarrow$  Um diese Einstellungen zu ändern klicken Sie auf das "**Stiftsymbol**" rechts von FON1/FON2.

![](_page_24_Picture_98.jpeg)

![](_page_25_Picture_1.jpeg)

- $\rightarrow$  Hier können Sie die **Bezeichnung** ändern (z.B.: Telefon / Fax / Telefon Erdgeschoss / usw.).
- $\rightarrow$  Klicken Sie in das Feld unter "Ausgehende Anrufe" um festzulegen, welche Rufnummer bei ausgehenden Anrufen von diesem Telefon übermittelt werden soll.
- $\rightarrow$  Wählen Sie bei "**Ankommende Anrufe**" aus, bei welcher Rufnummer dieses Telefon klingeln soll.

![](_page_25_Picture_145.jpeg)

- $\rightarrow$  Klicken Sie anschließend auf die Registerkarte "**Merkmale des Telefoniegerätes**".
- $\rightarrow$  Deaktivieren Sie die "**HD-Telefonie"** wenn die Option angezeigt wird.
- $\rightarrow$  Klicken Sie auf ..**OK**".

![](_page_25_Picture_146.jpeg)

**Die Grundkonfiguration der FRITZ!Box ist damit abgeschlossen!**

BITel Gesellschaft für Telekommunikation mbH Ein Unternehmen der Stadtwerke Bielefeld und Stadtwerke Gütersloh

Berliner Str. 260 33330 Gütersloh Telefon (05 21) 51 - 51 55 Telefax (05 21) 51 - 77 66 info@bitel.de

Geschäftsführung: Sven Berg Vorsitzender des Aufsichtsrates: Carsten Krumhöfner Amtsgericht Gütersloh HRB 4284 Ust.Id.: DE191 352 769 Steuer-Nr.: 305/5874/0672

Sparkasse Bielefeld IBAN DE66 4805 0161 0000 0048 20 BIC SPBIDE3BXXX